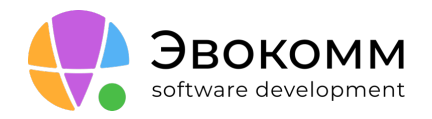

ООО «Эвокомм» 8 (800) 775-42-75 evocomm.ru

ИНН: 7813621832 КПП: 781001001 ОГРН: 1187847286626

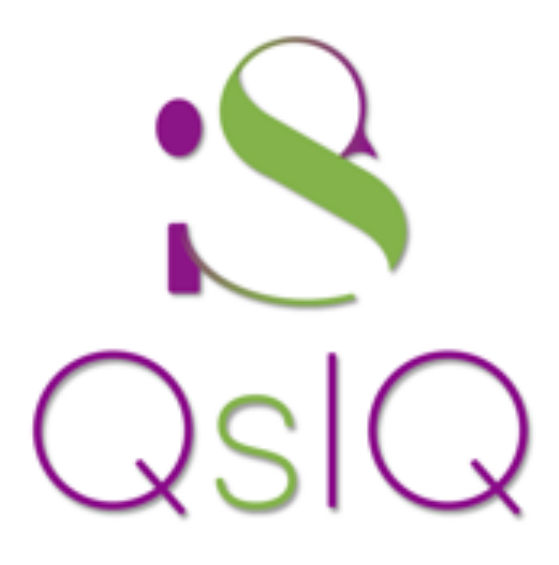

# QsIQ: Руководство пользователя

Санкт-Петербург 2024 г.

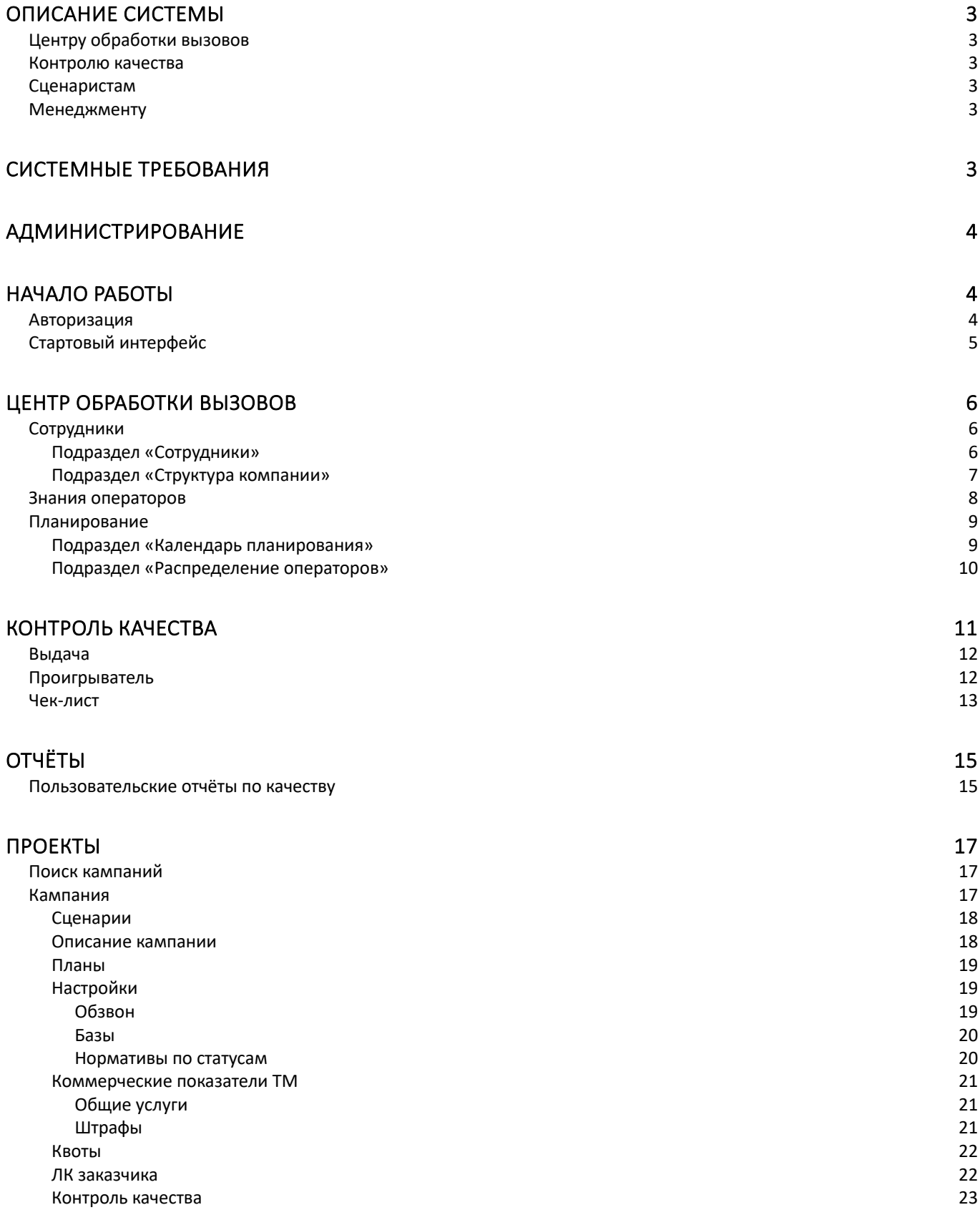

# <span id="page-2-0"></span>Описание системы

QsIQ — программный комплекс для автоматизации контактного центра, нацеленного на исходящий телемаркетинг.

Мы создали и развиваем продукт под потребности растущего бизнеса и под изменчивые требования рынка. В основе архитектуры лежат компетенции ключевых сотрудников и топменеджеров компании. QsIQ автоматизирует значительную часть работы в большинстве бизнеспроцессов контактного центра.

### **Миссия QsIQ**

Оставить возможность сотрудниками контактных центров тратить время только на ту работу, которую нельзя автоматизировать, остальное сделает QsIQ

### <span id="page-2-1"></span>Центру обработки вызовов

Для операторов разработан лаконичный интерфейс, который позволяет использовать интерактивный сценарий разговора, фиксировать ответы клиентов, регистрировать результаты обработки вызовов.

Для младшего и среднего менеджмента доступны десятки инструментов в онлайн-формате, которые позволяют управлять персоналом и эффективностью проектов.

#### <span id="page-2-2"></span>Контролю качества

Гибкая фильтрация по записям позволяет быстро найти и оценить необходимые разговоры, проверить правильность заполнения данных и постановки результата обработки обращения.

#### <span id="page-2-3"></span>Сценаристам

Конструктор сценариев позволяет сценаристу в кратчайшие сроки создать пошаговый алгоритм обработки обращений, спроектировать карточку клиента, сформировать базу знаний по проекту и настроить результаты разговоров.

В сценариях используются переменные, благодаря которым в подсказки для операторов подтягиваются те данные, которые нужны на конкретном этапе: из карточки клиента, из ранее заполненных полей или из внешних систем.

#### <span id="page-2-4"></span>Менеджменту

Настройки проектов позволяют формировать коммерческую отчётность, гибко управлять расходом контактов баз.

# <span id="page-2-5"></span>Системные требования

QsIQ работает как веб-приложение, поэтому требует минимальных ресурсов для работы.

Стационарный компьютер или ноутбук. **Разрешение монитора**: 1280×720 и выше **Процессор**: Intel i3 7 поколения (или аналоги) и выше **Оперативная память**: 8 GB **Браузер**: Google Chrome актуальной версии

# <span id="page-3-0"></span>Администрирование

Управление ролями и пользователями происходит из внешнего сервиса авторизации. Раздел ведёт на страницу внешнего сервиса, настроенного у конкретного клиента.

# <span id="page-3-1"></span>Начало работы

# <span id="page-3-2"></span>Авторизация

Для авторизации необходимо пройти по ссылке, предоставленной сотруднику администратором системы вместе с логином и паролем пользователя.

В случае возникновения проблем с авторизацией, необходимо обратиться к непосредственному руководителю или к администратору QsIQ.

### **Важно:** доступ к системе возможен только из локальной сети компании.

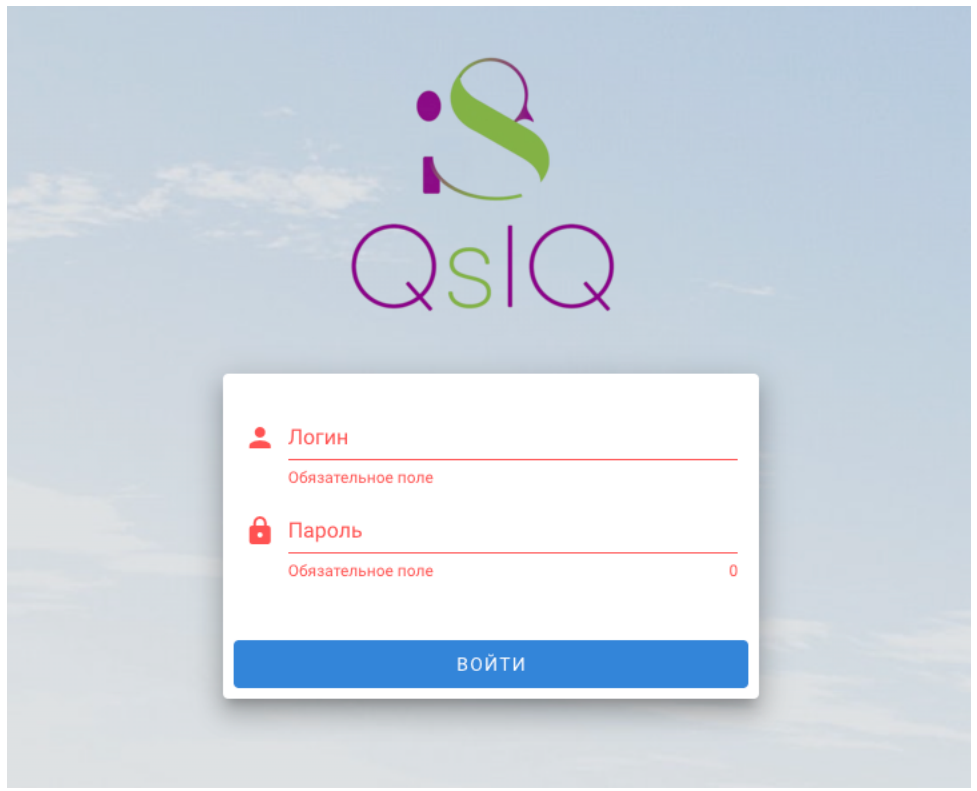

# <span id="page-4-0"></span>Стартовый интерфейс

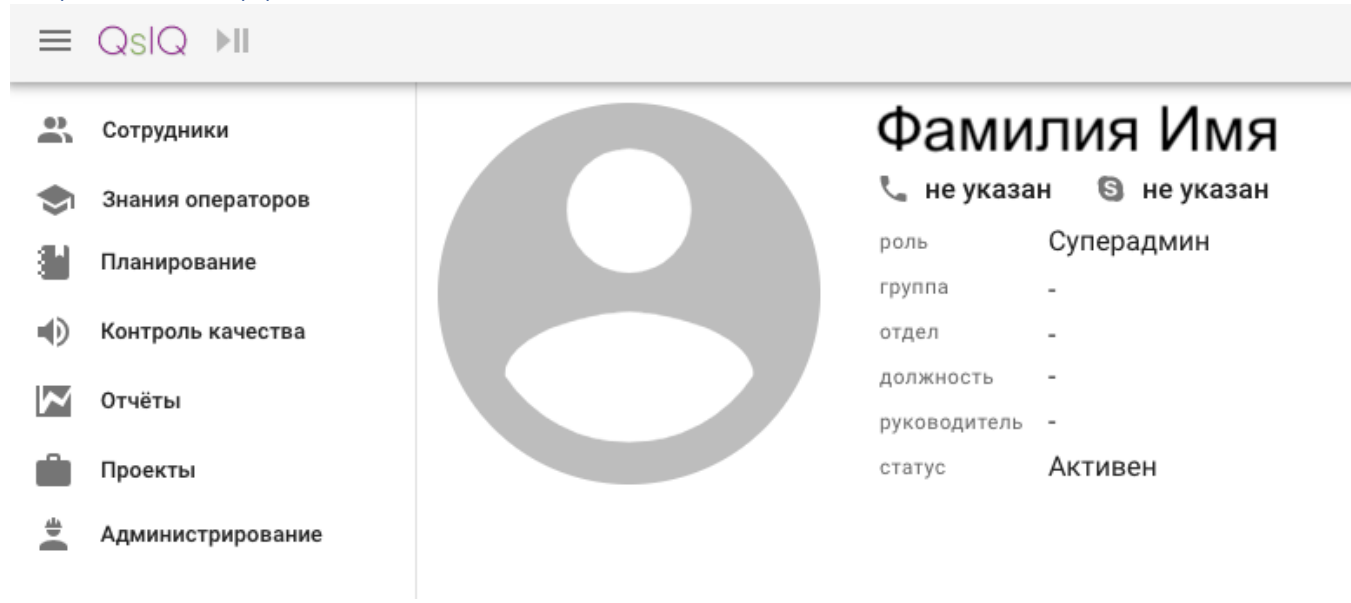

Стартовый интерфейс QsIQ представляет собой вертикальное меню разделов и профиль сотрудника в пространстве справа от меню.

Также в шапке страницы располагается кнопка меню (три горизонтальных черты), которая позволяет свернуть меню до иконок, логотип QsIQ и панель оператора, которая доступна если к системе подключена телефония.

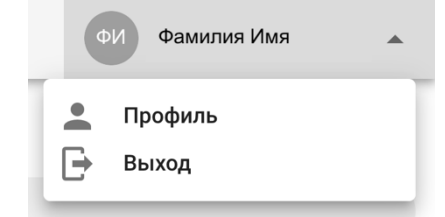

В правом верхнем углу располагается по нажатии на Фамилию Имя сотрудника можно перейти в профиль или выйти из системы.

# <span id="page-5-0"></span>Центр обработки вызовов

# <span id="page-5-1"></span>Сотрудники

Раздел позволяет добавлять, удалять и редактировать сотрудников компании. Содержит два подраздела: Сотрудники и Структура компании.

### <span id="page-5-2"></span>Подраздел «Сотрудники»

Предназначен для просмотра и управления Сотрудниками компании и их учётными записями.

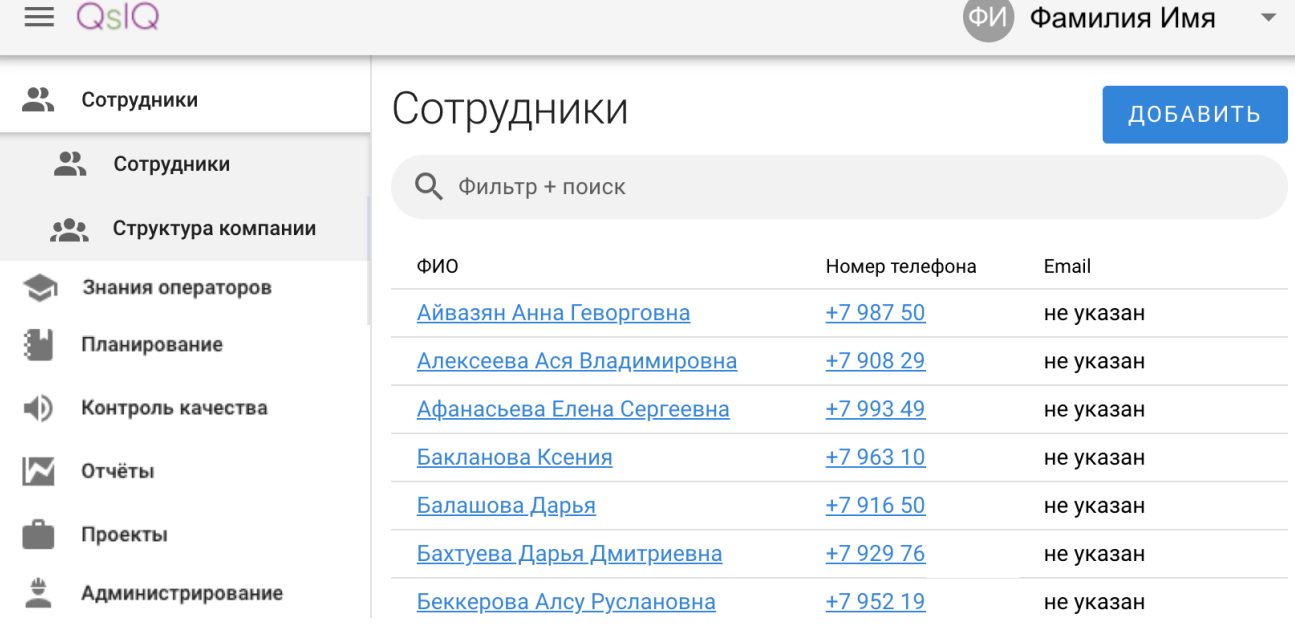

Сотрудников можно искать при помощи фильтров. Фильтры можно выбрать и настроить при клике по поисковой строке.

# Сотрудники

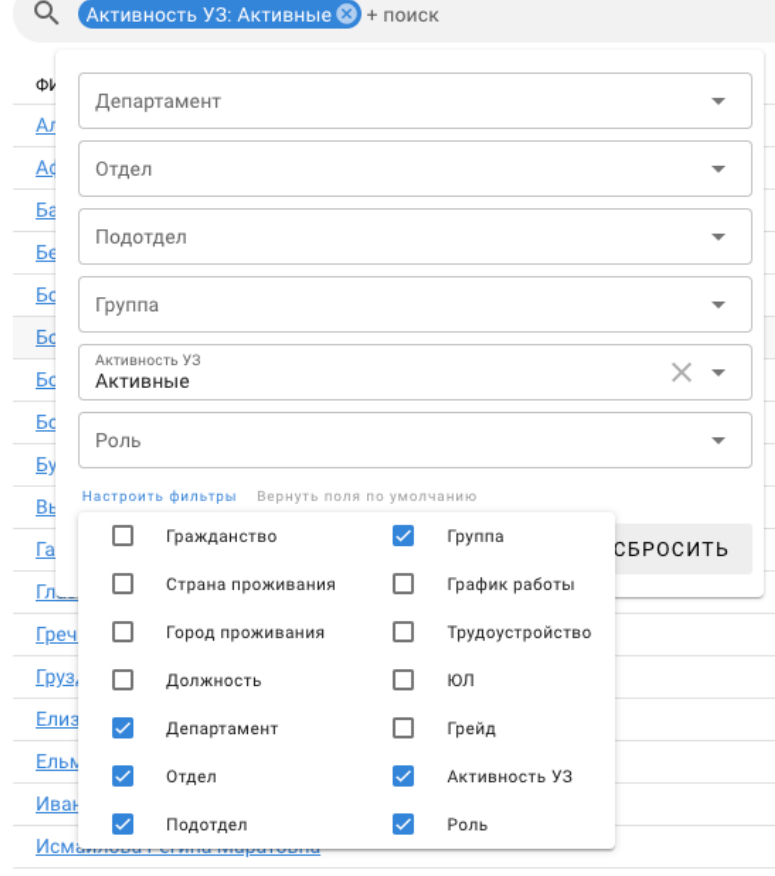

• Сотрудники

Сотрудники

Структура компании

 $\mathbf{a}$ 

Кнопка ДОБАВИТЬ доступна только администраторам сервиса.

По кнопке ДОБАВИТЬ открывается карточка нового сотрудника. Также выглядит карточка редактирования уже созданного сотрудника, но с ранее внесёнными данными.

Остальным пользователям доступны карточки сотрудников без возможности редактирования.

**Важно**: удаление сотрудника производится только через запрос в техническую поддержку, во избежания конфликтов внутри сервиса.

#### Сотрудники / Фамилия Имя Фамилия Имя

Skype

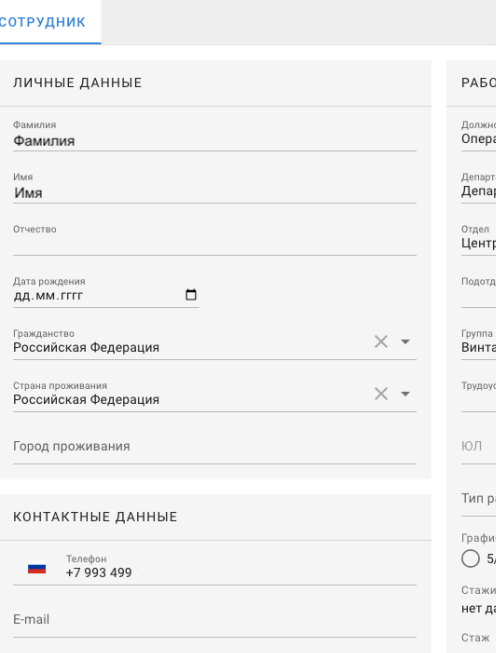

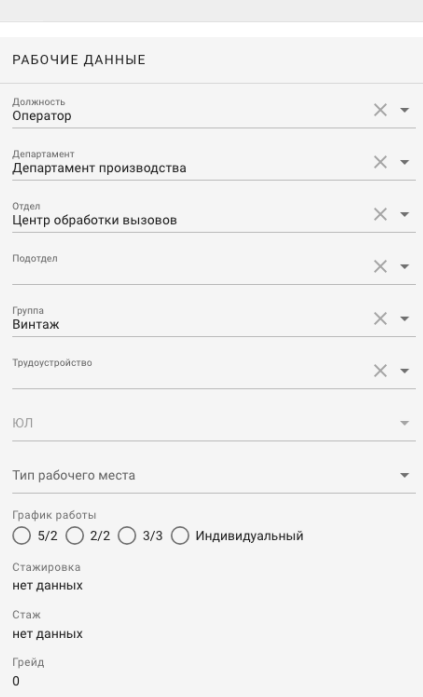

OTMEHA

#### <span id="page-6-0"></span>Подраздел «Структура компании»

Предназначен для просмотра и управления организационной структурой, в которой размещаются сотрудники.

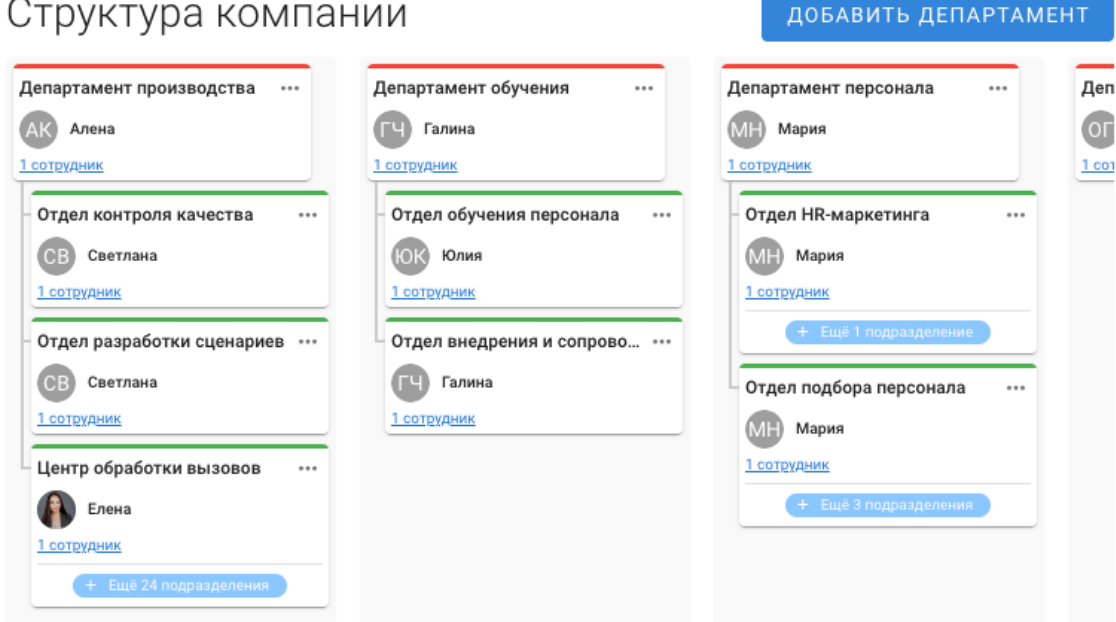

Администраторы сервиса имеют возможность добавлять, удалять и редактировать элементы организационной структуры компании. Остальные пользователи могут только просматривать содержимое подраздела.

При нажатии на «+ Ещё N подразделений» разворачивается список подчинённых подразделений.

Добавление / редактирование департамента / отдела позволяет определить наименование верхнеуровневого элемента структуры (департамента) и задать руководителя.

**Важно**: удаление элемента структуры влечёт за собой удаление записей о принадлежности к этому элементу для всех сотрудников. Действие необратимо!

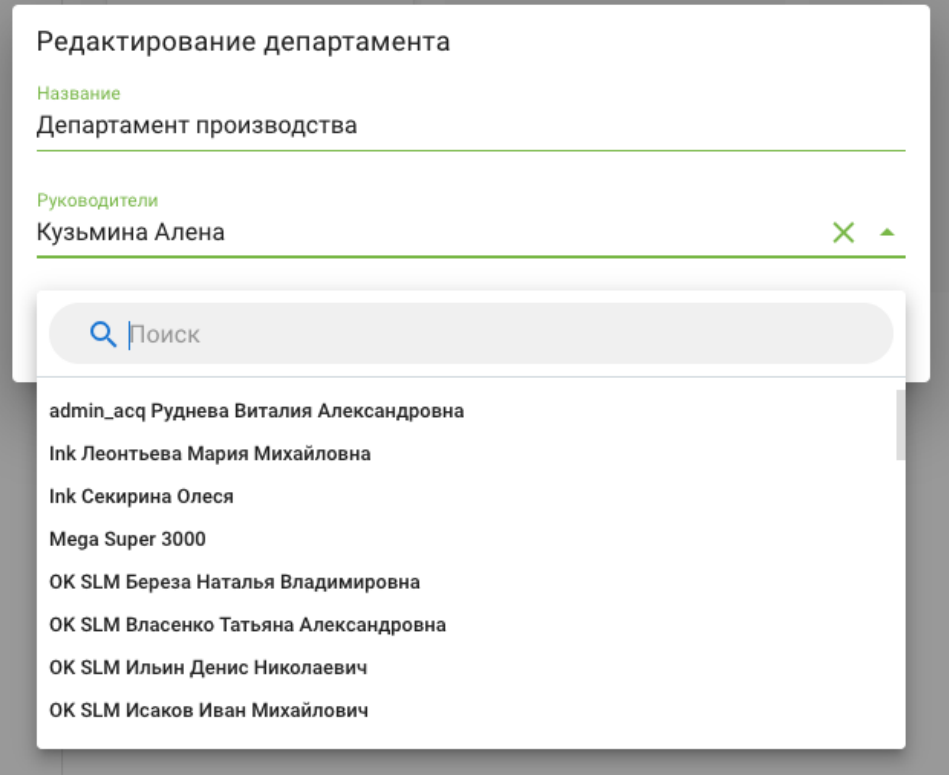

Сотрудники добавляются в структуру при создании нового сотрудника в подразделе «Сотрудники».

#### <span id="page-7-0"></span>Знания операторов

Раздел доступен только для ролей Руководитель и Администратор. Позволяет управлять уровнем доступа Операторов к назначенным проектам. Проекты назначаются отдельно администратором телефонии в сопряжённом сервисе телефонии.

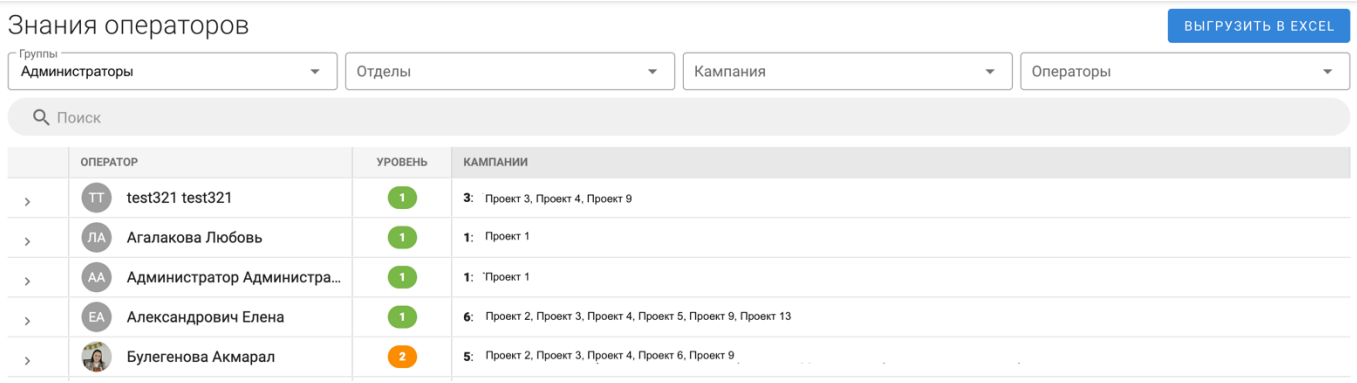

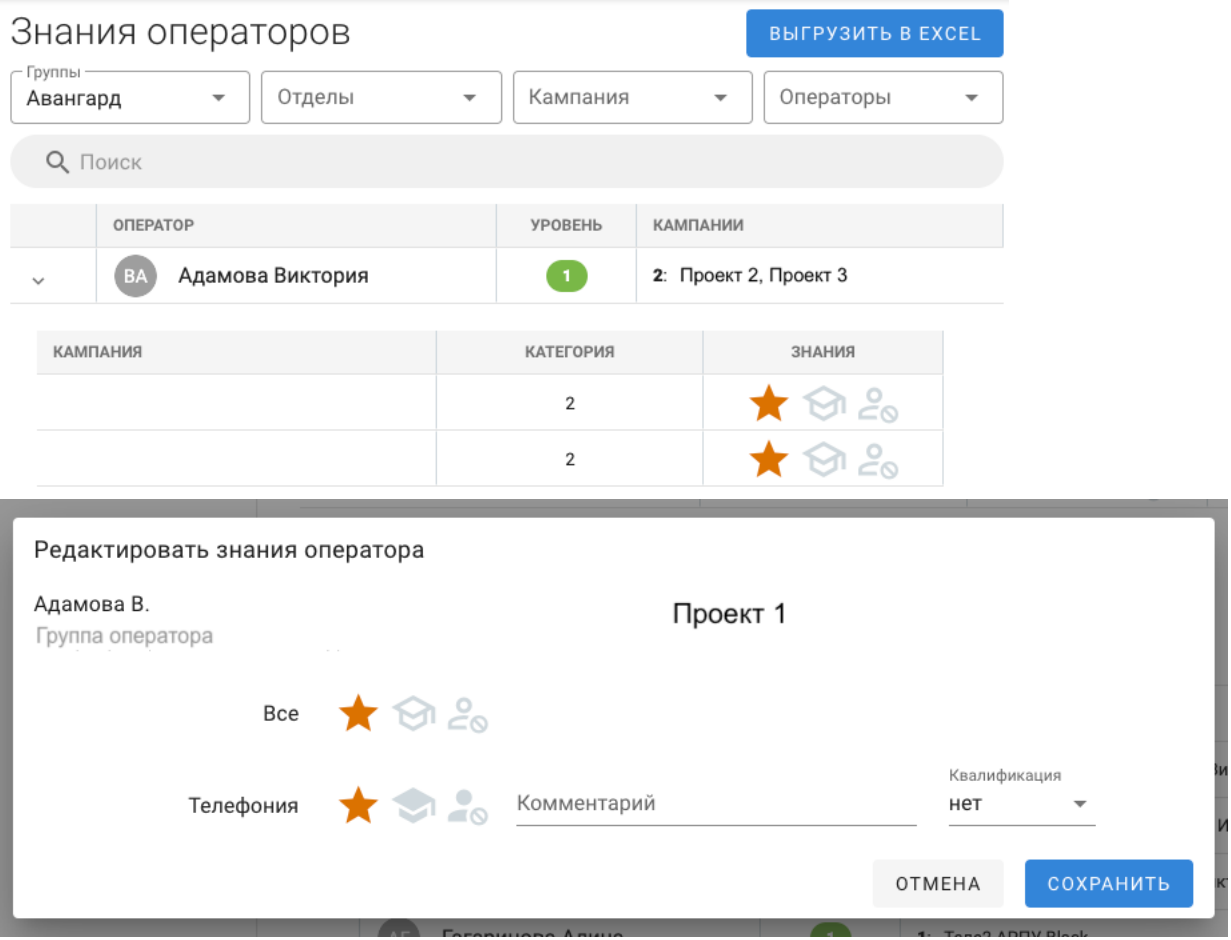

#### <span id="page-8-0"></span>Планирование

Раздел состоит из двух подразделов: «Календарь планирования» и «Распределение операторов». Доступно только для Руководителей и Администраторов сервиса.

### <span id="page-8-1"></span>Подраздел «Календарь планирования»

Позволяет видеть и управлять календарь планирования работы пользователей с ролью «Оператор».

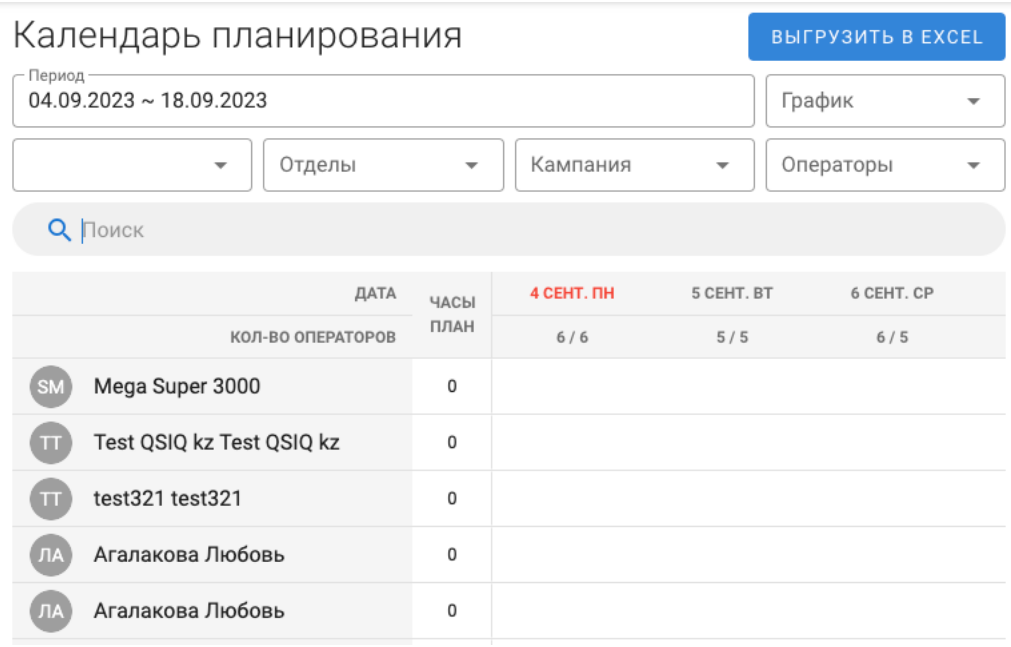

При клике на любого оператора открывается его личная карточка, где возможно отредактировать его график работы (см. Сотрудники).

При клике на конкретный день открывается карточка редактирования графика работы оператора в конкретный день.

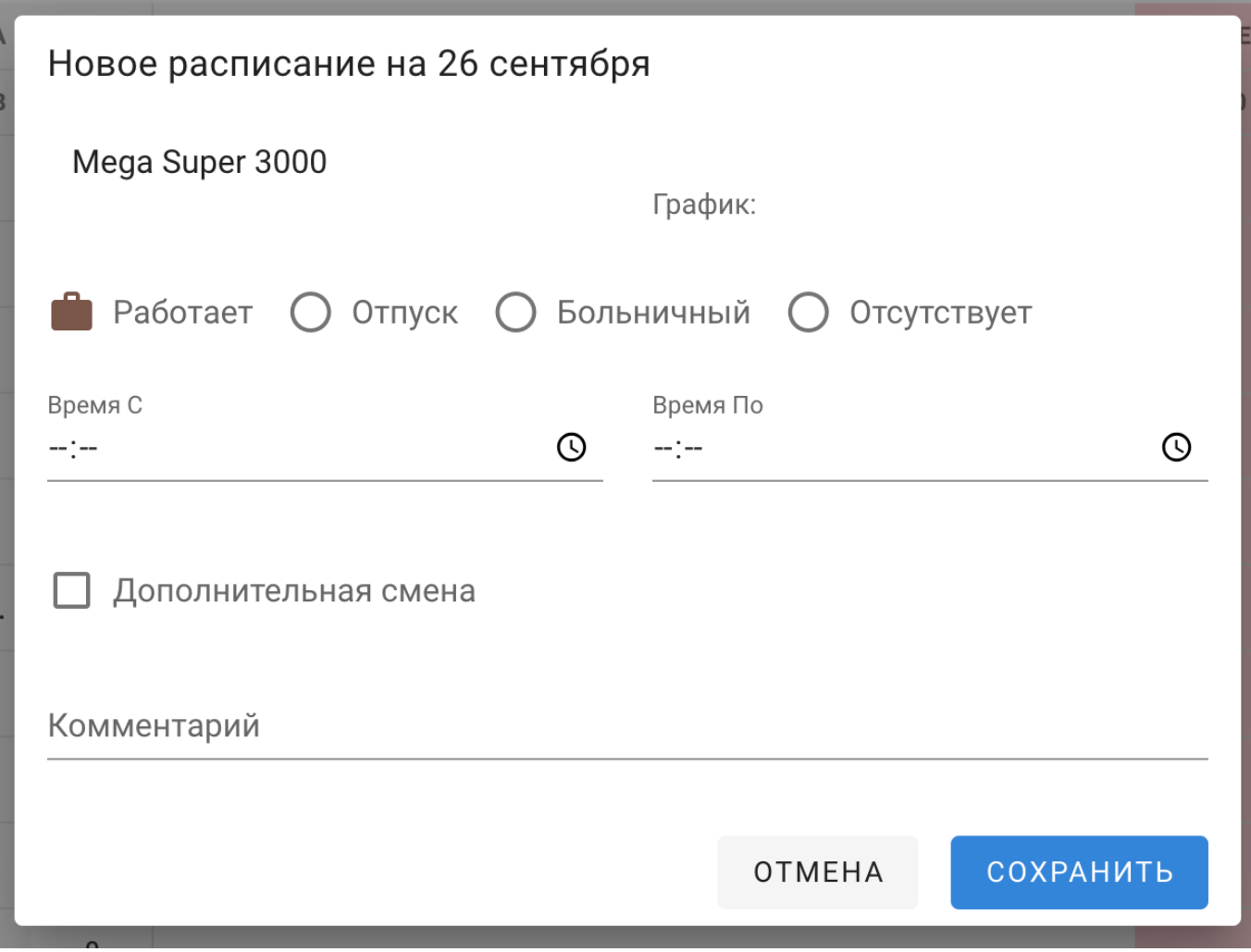

# <span id="page-9-0"></span>Подраздел «Распределение операторов»

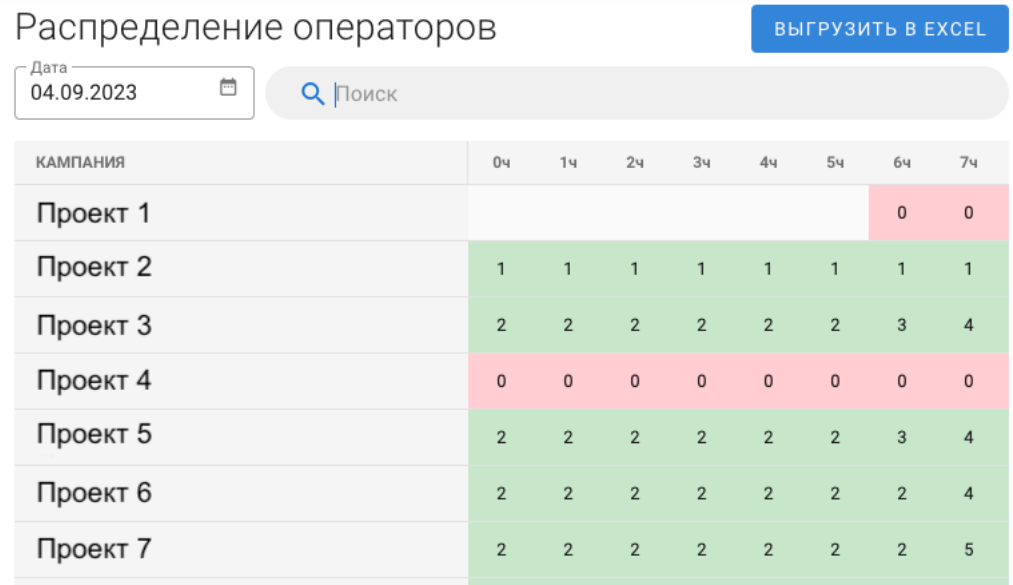

# <span id="page-10-0"></span>Контроль качества

Раздел предназначен для поиска и оценки записей разговоров операторов с абонентами. Доступ к разделу предоставляется только руководителям и специалистам отдела контроля качества.

Фильтры позволяют искать аудио-записи по следующим признакам:

- Строка поиска по номеру телефона или по ID записи;
- диапазон дат создания аудиозаписей;
- диапазон часов создания аудиозаписей;
- диапазон оценок по чек-листам аудиозаписей;
- кампании, в рамках которых созданы аудиозаписи;
- статусы кампаний;
- услуги sale-статусов кампаний;
- диапазон времени разговора аудиозаписи;
- диапазон времени пост-вызывной обработки (ПВО) аудиозаписей;
- Подразделения, группы, сотрудники;
- Тип звонка: ручной, входящий, исходящий, перевод;
- Тип завершения: оператор, абонент;
- Тип оценки: хорошие, нормальные, плохие;
- Сотрудник отдела контроля качества, который прослушал аудиозапись;
- Дата оценки аудиозаписи;
- Диапазон оценок аудиозаписи;
- Фродовые звонки и звонки с отменённым статусом ФРОД.
- Кнопка «дополнительные фильтры», которые позволяют искать по оценкам чек-листа.

# После выбора необходимых фильтров нажать кнопку «Найти». Для очистки введённых параметров фильтрации нажать «Очистить».

Заданные фильтры сохраняются для каждого пользователя при последующих входах в раздел.

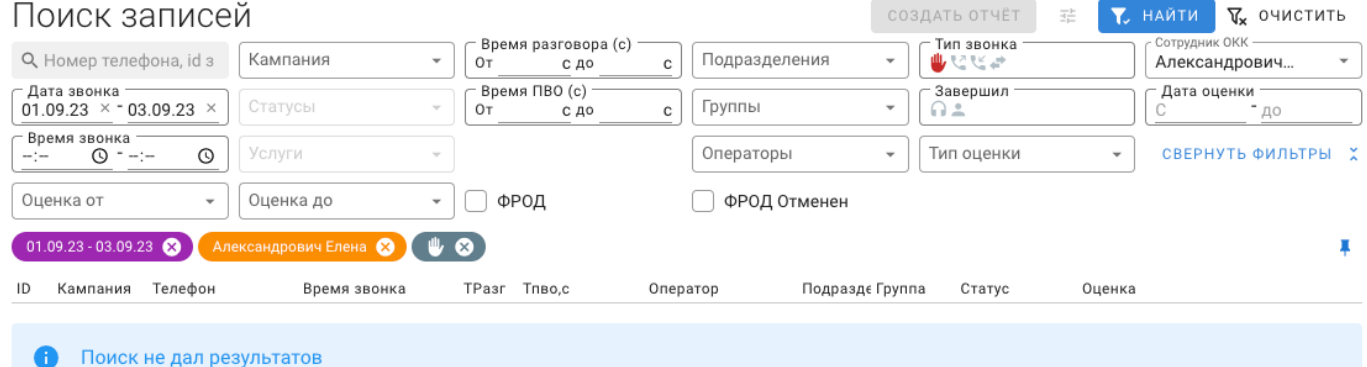

# <span id="page-11-0"></span>Выдача

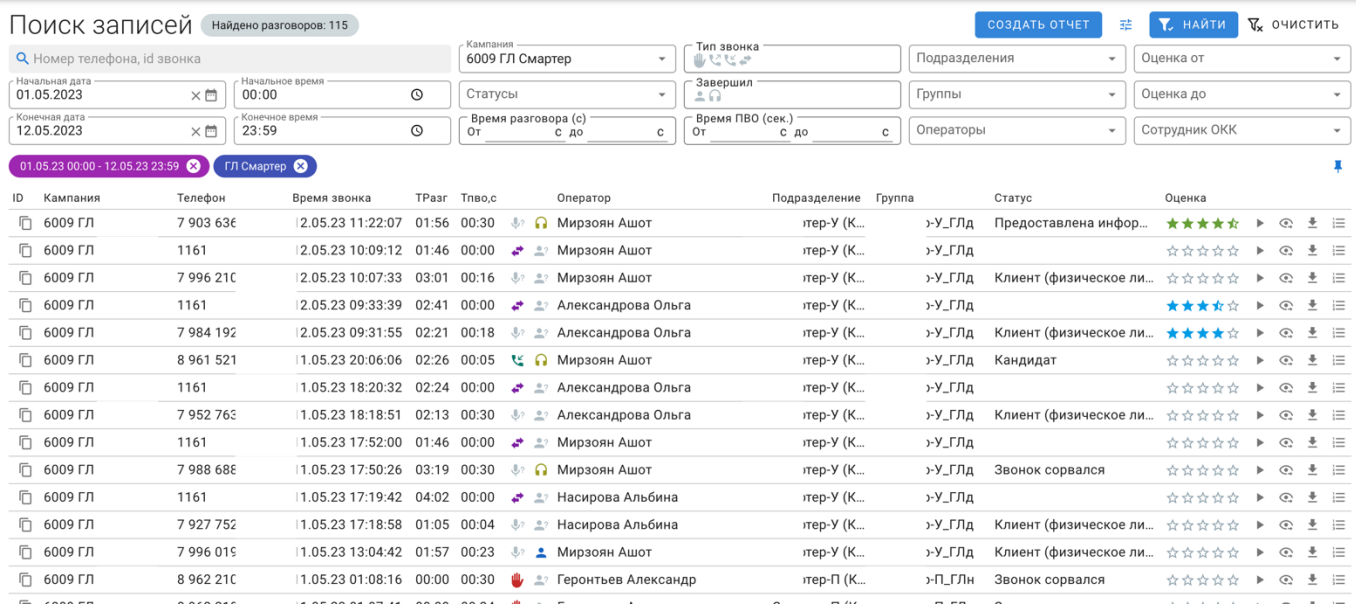

Записи представлены в табличном виде:

— **ID**. По клику в буфер обмена копируется системный идентификатор разговора.

— **Кампания**. Номер и наименование кампании. По клику наименование копируется в буфер обмена.

— **Телефон**. Номер телефона отображается в формате 7 987 654 32 10, при клике в буфер обмена копируется текст 79876543210.

— **Время звонка**. Дата и время начала разговора. При клике копируется в буфер обмена.

— **ТРазг**, **ТПВО**. Время в разговоре и время в пост-вызывной обработке. При клике копируется в буфер обмена.

— **Тип звонка**. Ручной (иконка руки), входящий (иконка телефонной трубки с направленной к ней стрелкой), исходящий (иконка телефонной трубки со стрелкой, направленной от неё), перевод (иконка две стрелки в разные стороны).

— **Инициатор завершения звонка**. Оператор (иконка наушников) или абонент (иконка человека). Действие при клике не задано.

— **Оператор**, **подразделение**, **группа**. ФИО сотрудника, обработавшего вызов и его принадлежность к административным группам. При клике копируется в буфер обмена.

— **Статус**. Результат разговора, выставленный оператором. При клике копируется в буфер обмена.

— **Оценка**. Индикатор оценки по чек-листу. Если оценка есть, при наведении курсора на столбец, показывает значение до десятых. Действие при клике не задано.

— **Кнопки действий**: управление воспроизведением (иконка play/pause), просмотр сценария, заполненного по этому звонку (иконка глаза), скачать аудиозапись (иконка download), чек-лист по звонку (иконка нумерованного списка).

Выдачу можно сформировать в Отчёт по кнопке «СОЗДАТЬ ОТЧЁТ». Созданный отчёт будет доступен в разделе Отчёты → Качество → Пользовательские.

### <span id="page-11-1"></span>Проигрыватель

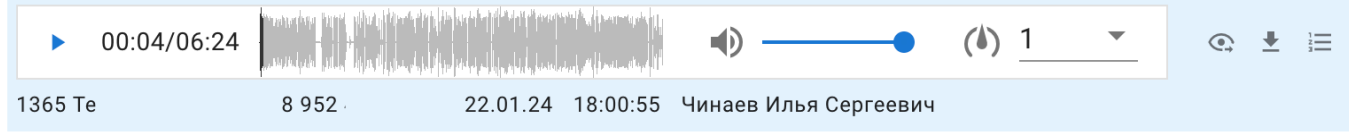

Проигрыватель содержит следующие элементы отображения и управления:

— Кнопка воспроизведение / пауза;

— Временные метки, которые отображают прошедшее время с момента начала проигрывания записи и общую длину записи;

— Аудио-дорожка с проекцией частот и индикатором воспроизведения;

— Регулятор громкости воспроизведения;

- Регулятор скорости воспроизведения;
- Кнопка просмотра заполненного сценария;
- Кнопка скачивания аудио-записи;
- Кнопка вызова чек-листа;

— Строка описательной информации: кампания, номер телефона, дата и время звонка, ФИО оператора.

Скорость и громкость воспроизведения сохраняются для каждого конкретного пользователя.

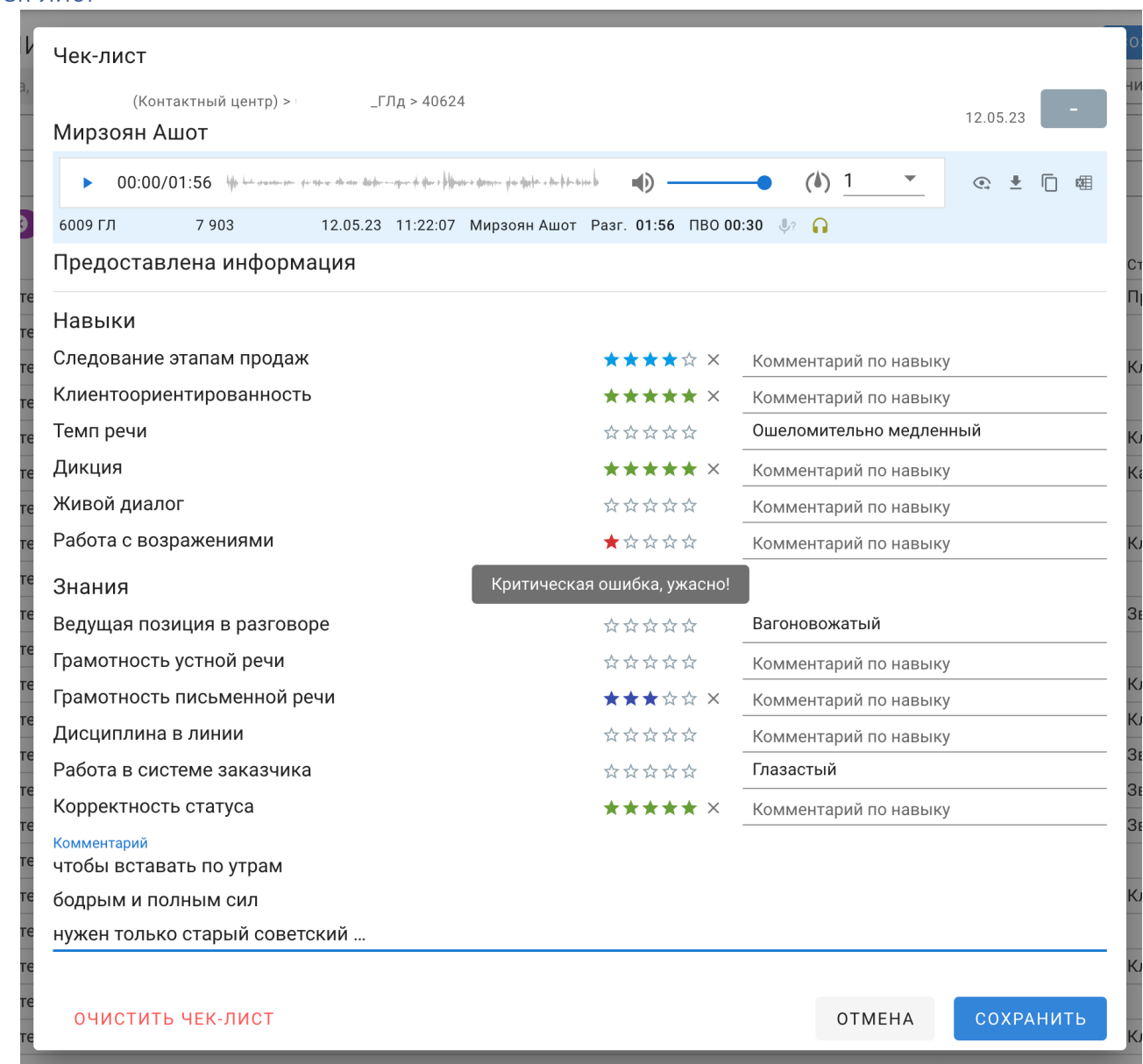

<span id="page-12-0"></span>Чек-лист

Чек-лист позволяет оценить звонок по ряду параметров, настройка которых производится в Проектах → Контроль качества (см. раздел Проекты).

Компоненты чек-листа:

— Реквизиты звонка. Указывают в формате «хлебных крошек» информацию о том, какой сотрудник из какой группы и из какого подразделения совершил обработку вызова. Располагается в верхнем левом углу интерфейса.

— Оценка звонка. В случае, если чек-лист заполнен и сохранён, указывает до десятого знака после запятой, какую оценку имеет звонок, дату этой оценки и сотрудника, который произвёл оценку. Располагается в правом верхнем углу интерфейса.

— Проигрыватель. Тот же функционал, что и в интерфейсе поиска аудиозаписей, за исключением дополнительных кнопок:

—— ID звонка. Иконка в виде двух документов — она позволяет копировать внутрисистемный ID звонка.

—— Скачать в Excel. Иконка в виде документа Excel. Позволяет скачать заполненный чек-лист в формате Excel.

— Блоки оценки Навыков и Знаний. Параметры блоков задаются для каждой кампании отдельно. Возможно поставить оценку от 1 до 5 звёзд и написать комментарий. Оценки суммируются исходя из заданного в настройках чек-листа веса. Неоценённые параметры не участвуют в расчётах.

— Общий комментарий.

— Кнопки управления: Очистить чек-лист, отмена и сохранить.

# <span id="page-14-0"></span>Отчёты

Раздел нужен для подключения различных отчётов из внешних систем. По умолчанию, пользователи, которые имеют доступы к отчётности, видят только отчёты по качеству.

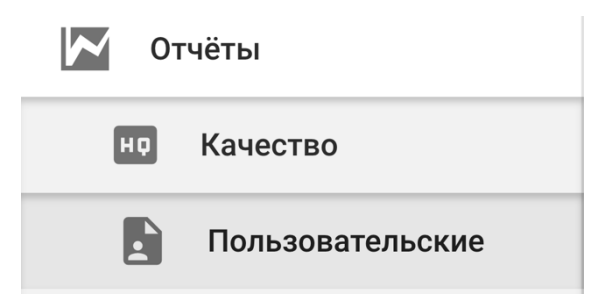

# <span id="page-14-1"></span>Пользовательские отчёты по качеству

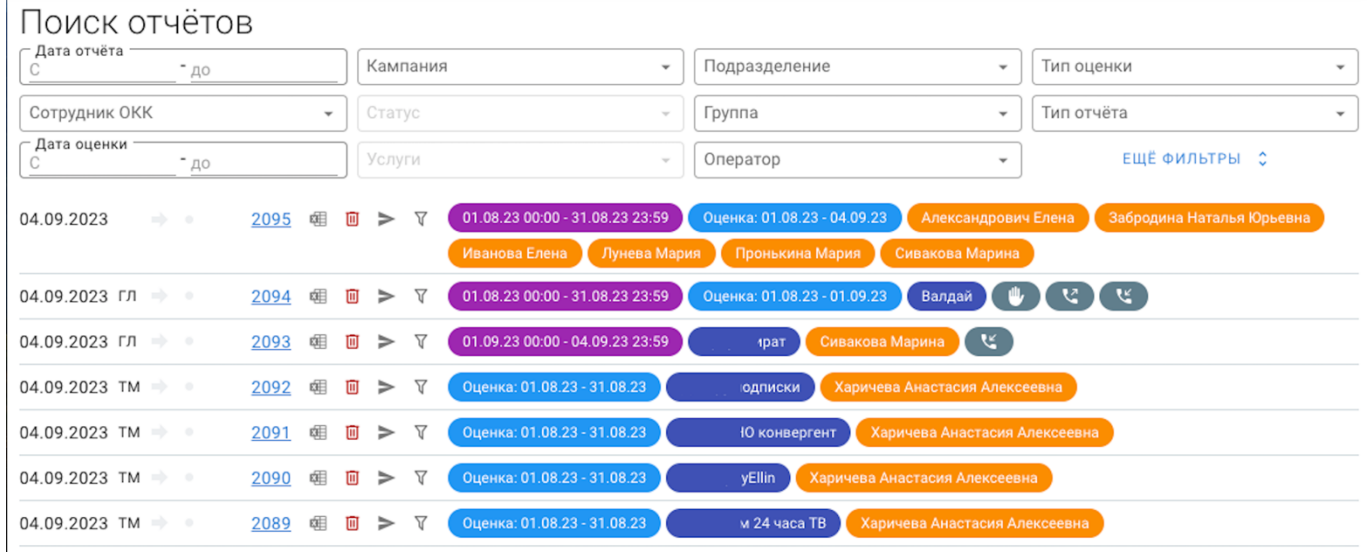

Подраздел позволяет искать и открывать сформированные ранее отчёты по прослушке. Поиск отчётов возможен по фильтрам:

- Дата создания отчёта. Задаётся диапазон дат, когда был сформирован отчёт.
- Сотрудник ОКК.
- Дата оценки. Задаётся диапазон дат, когда были проставлены оценки в чек-листах.
- Кампания, Статус, Услуги.
- Подразделение, Группа, Оператор.
- Тип оценки.
- Тип отчёта. ТМ, ГЛ, без типа.

Список отчётов представлен в виде таблицы со следующими столбцами:

— Дата создания отчёта;

— Тип отчёта;

— Маркер внешнего отчёта. Если сотрудник поделился с пользователем отчётом, стрелка будет видимой.

— Маркер непрочитанного отчёта. Внешний отчёт, который не был ни разу открыт пользователем, маркируется непрочитанным — «горит» зелёная точка.

— Номер отчёта. По клику разворачивает сводную информацию по отчёту:

 $31.01.2024$   $\Rightarrow$ 

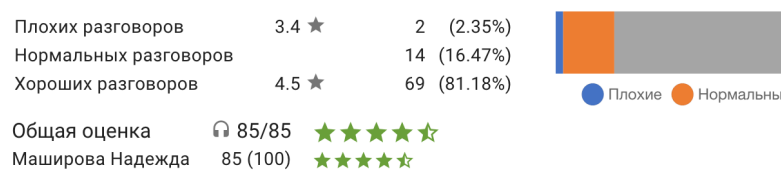

е Хорошие

— Кнопки управления: выгрузить в Excel, удалить отчёт, поделиться отчётом, перейти в Контроль качества по фильтрам отчёта.

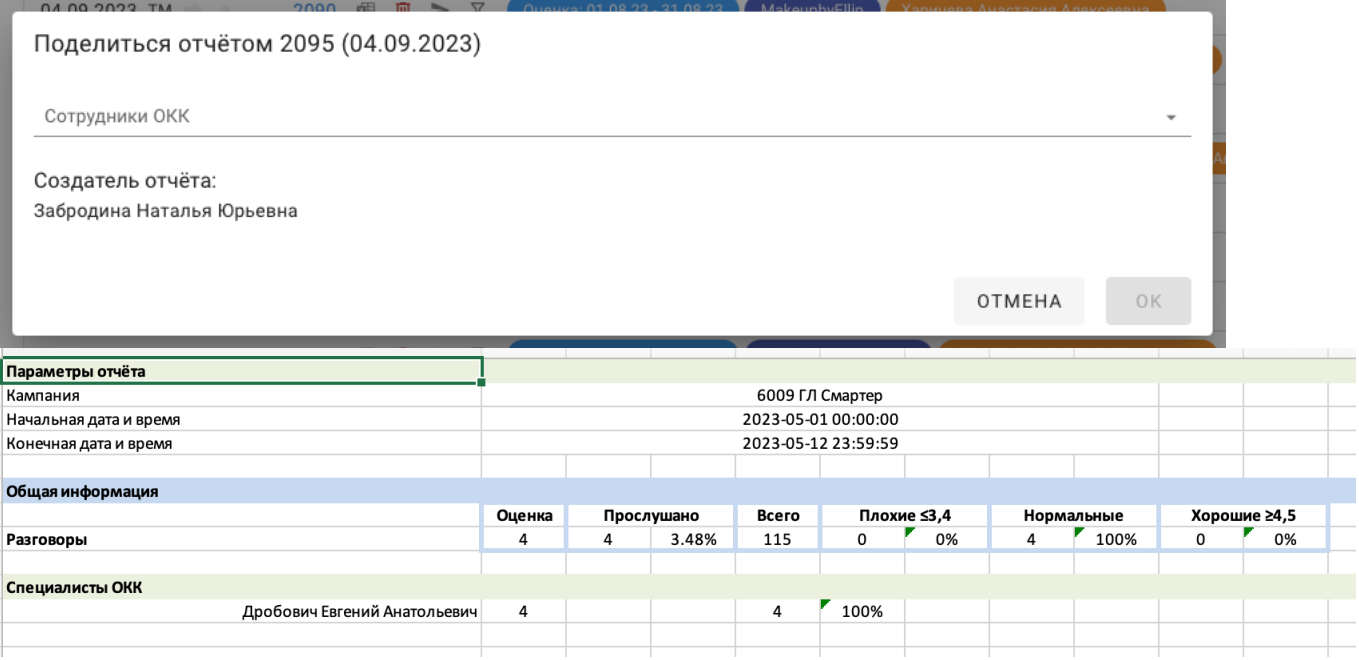

— фильтры, заданные при создании отчёта в формате «чипсов».

# <span id="page-16-0"></span>Проекты

Раздел проекты имеет только один подраздел: Кампании.

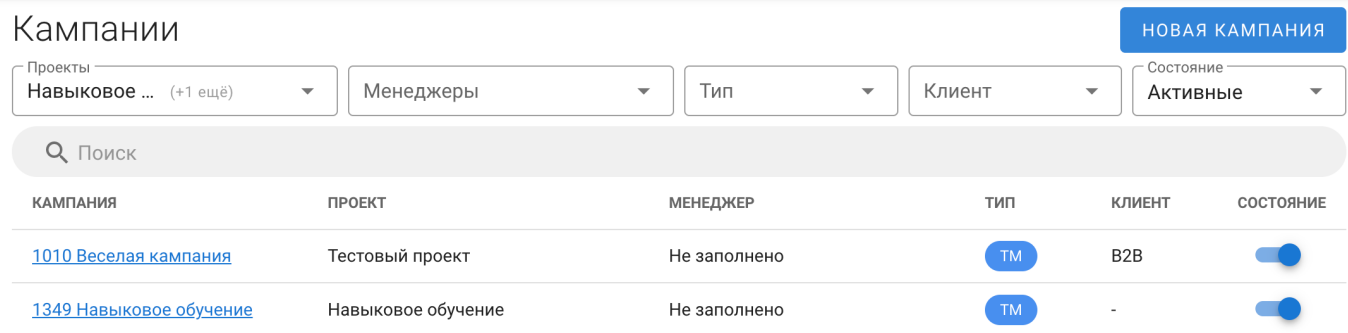

### <span id="page-16-1"></span>Поиск кампаний

Позволяет искать и переходить в карточку Кампании.

Фильтры для поиска:

— Проекты. Каталогизирующая сущность, которая позволяет объединять логически различные кампании в один Проект.

— Менеджеры. Проектные менеджеры, назначенные на управление проектом.

- Тип. Телемаркетинг / Горячая линия.
- Тип клиента. B2B, B2C, -.

— Состояние. Активные кампании — те, которые сейчас используются и доступны для залогинки пользователям.

По ссылке с номером и наименованием кампании открывается интерфейс настроек кампании.

### <span id="page-16-2"></span>Кампания

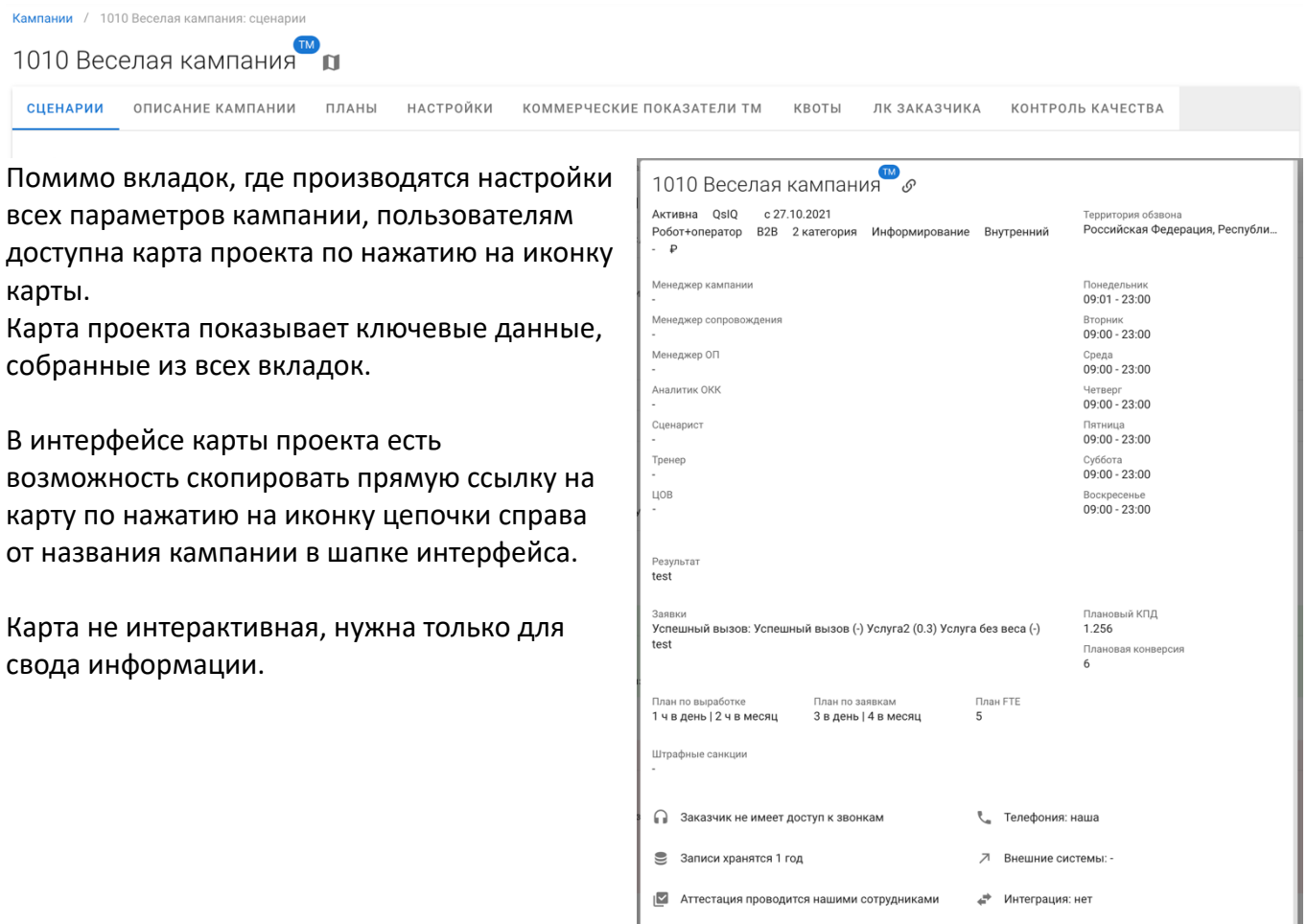

Работа в мессенджерах не предусмотрена

### <span id="page-17-0"></span>Сценарии

Набор интерактивных сценариев, которые могут быть использованы на проекте. Инструкция по работе во вкладке «Сценарии» перенесена в обучающий курс.

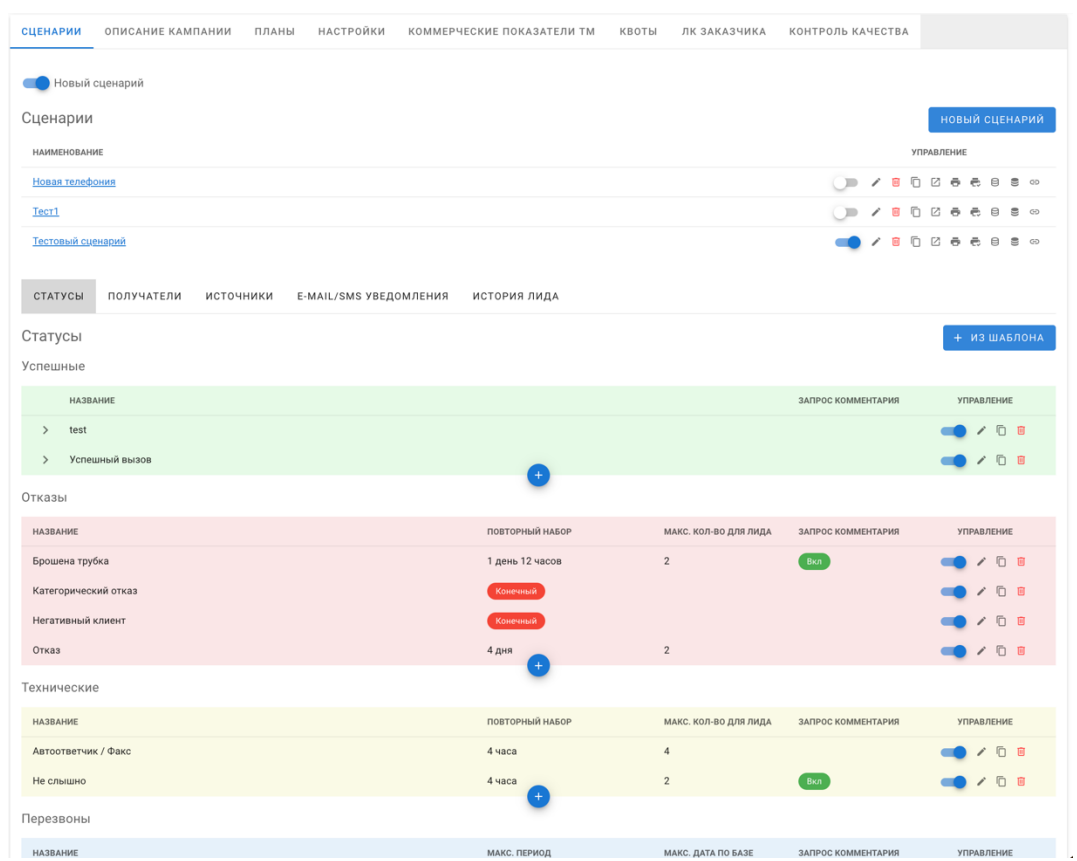

#### <span id="page-17-1"></span>Описание кампании

### Вкладка для внесения основных параметров проекта.

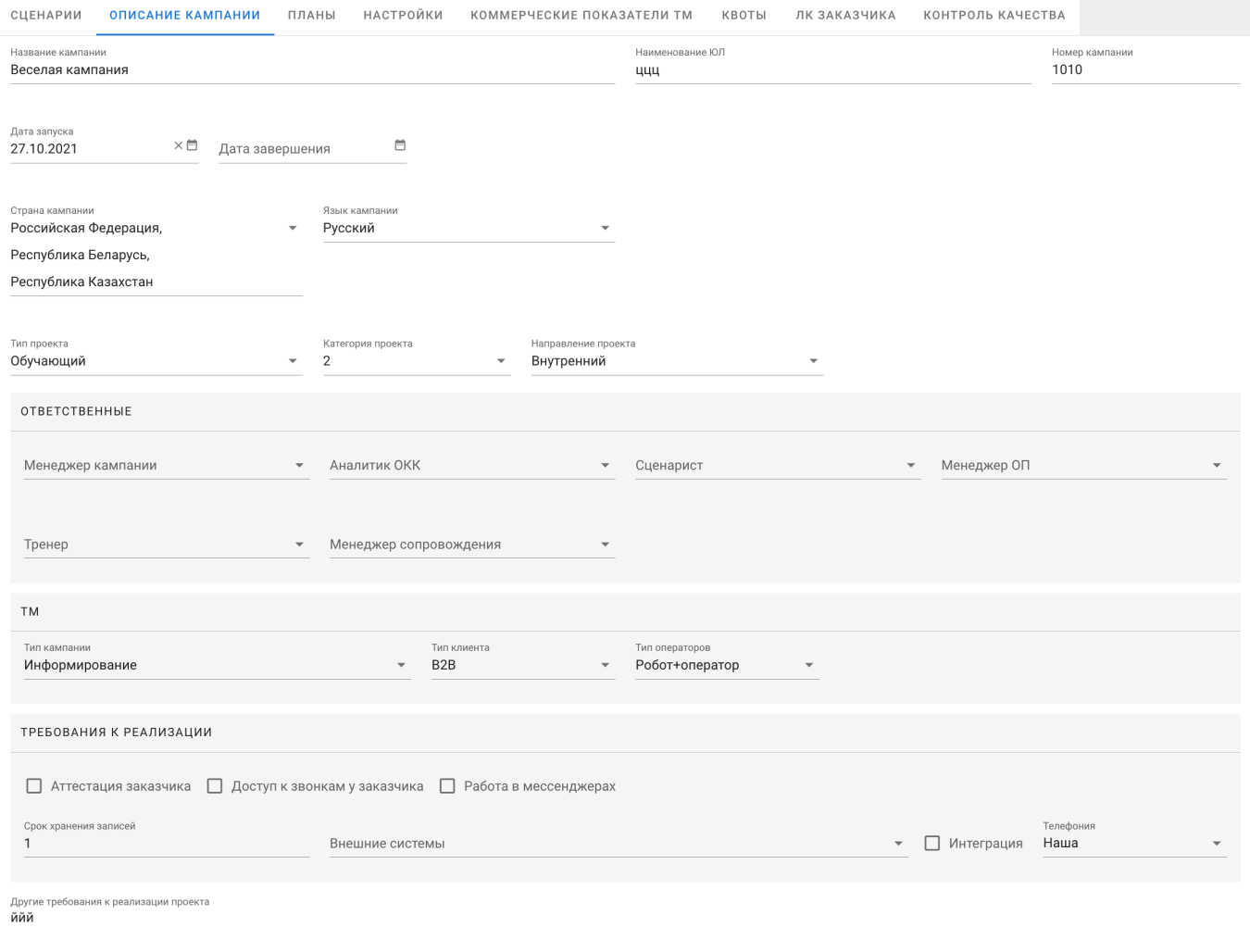

#### <span id="page-18-0"></span>Планы

### Вкладка для фиксации плановых показателей кампании.

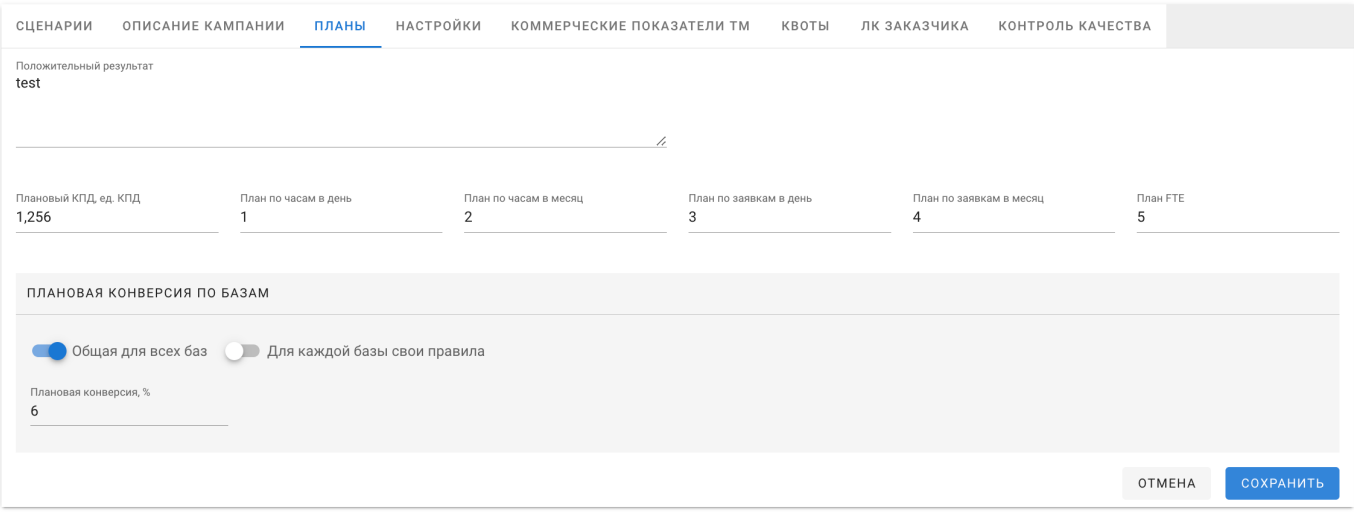

# <span id="page-18-1"></span>Настройки

#### <span id="page-18-2"></span>*Обзвон*

# Вкладка для настроек режима работы, периода возвзрата в обзвон недозвонных статусов и прочих параметров телефонии. Задаётся в соответствии с SLA заказчика администратором сервиса.

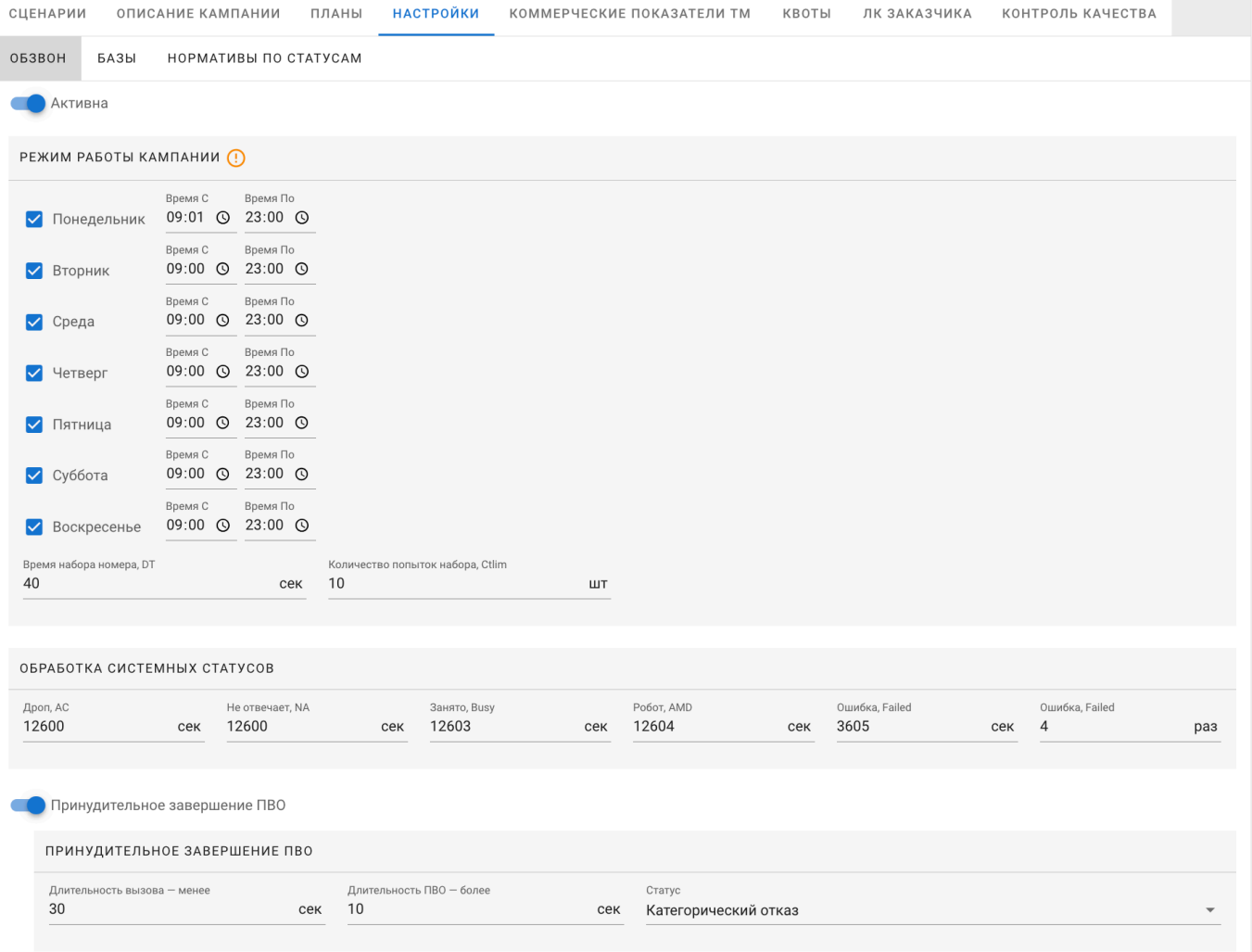

#### <span id="page-19-0"></span>*Базы*

Вкладка для управления базами контактов. Доступна только администраторам сервиса.

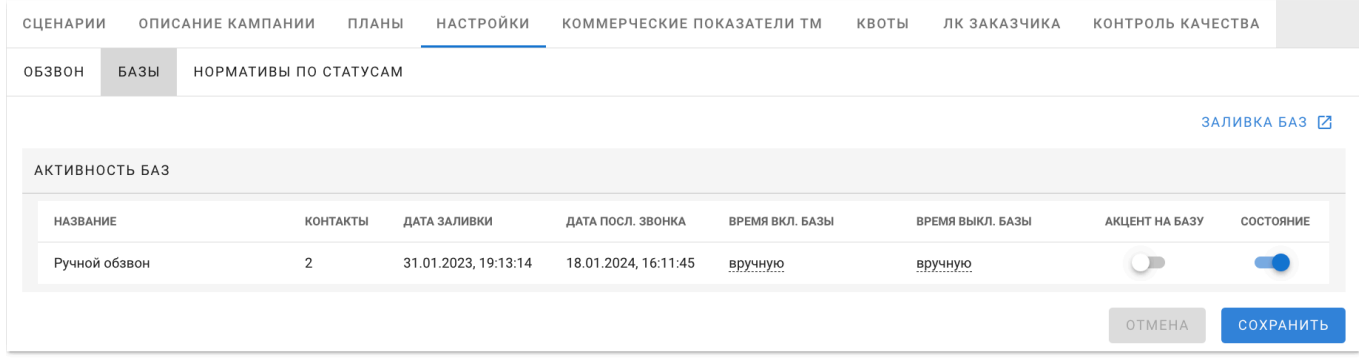

Содержит ссылку на внешний сервис по заливке баз в обзвон (подключается при необходимости, альтернатива: прямая работа с SQL-сервером клиента).

Базам можно задать дату включения и выключения, обозначить акцент на дозвон по контактам из конкретной базы.

#### <span id="page-19-1"></span>*Нормативы по статусам*

Настройки нормативного времени нахождения в пост-вызывной обработке. Данные из этой вкладки используются при и анализе статистики телефонии заказчика.

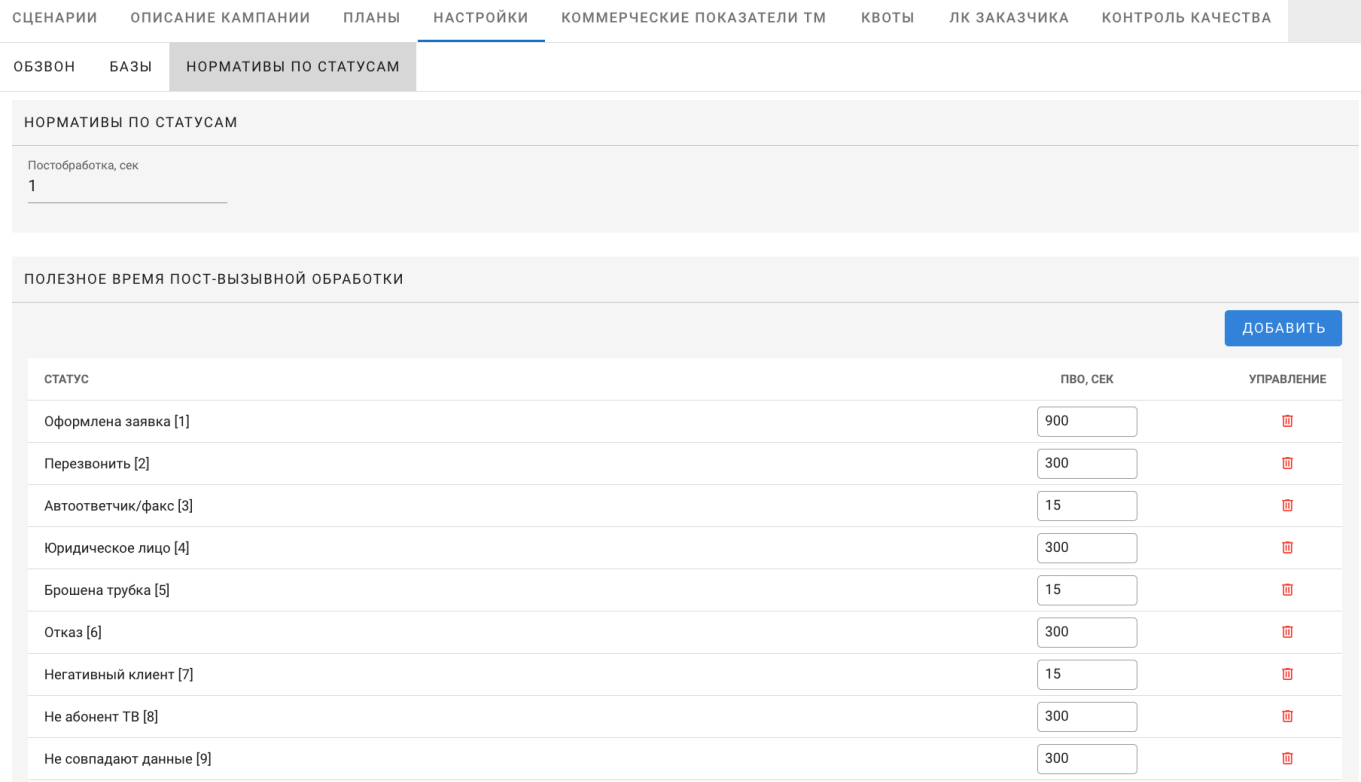

# <span id="page-20-0"></span>Коммерческие показатели ТМ

# <span id="page-20-1"></span>*Общие услуги*

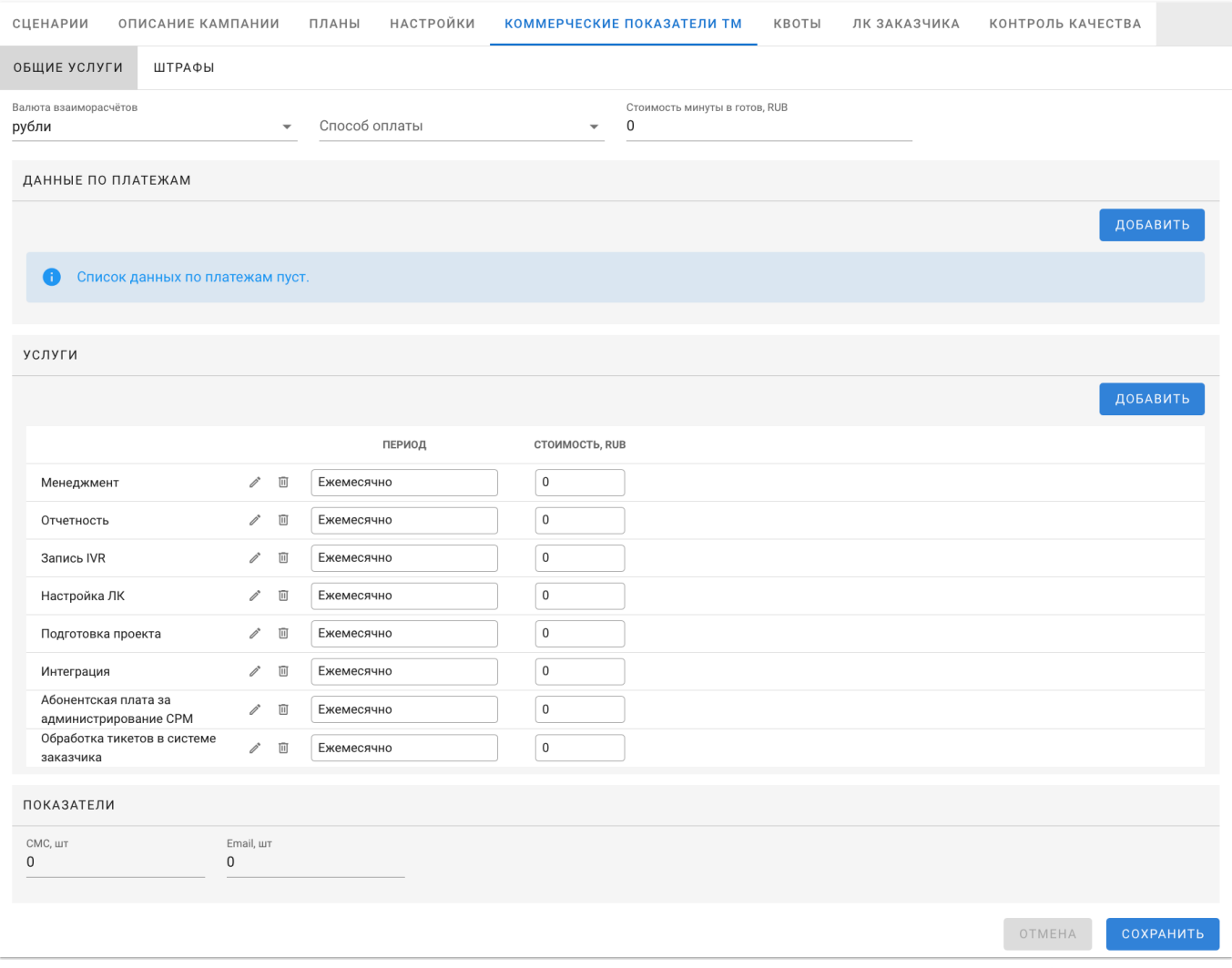

Вкладка используется для фиксации коммерческих показателях. Позволяет при необходимости автоматически генерировать отчётность о доходности проекта.

### <span id="page-20-2"></span>*Штрафы*

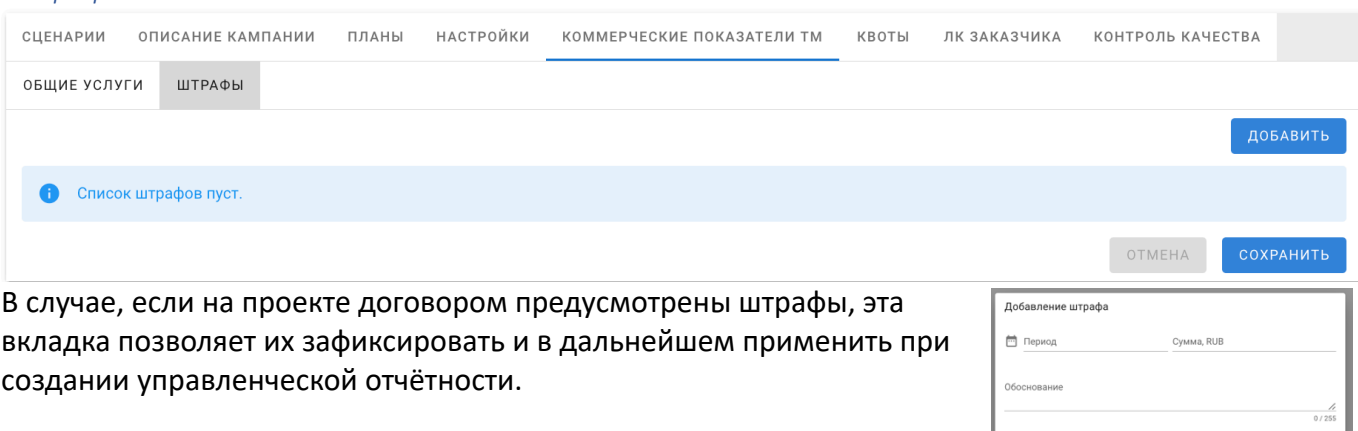

.<br>Пункт договора

OTMEHA

<span id="page-21-0"></span>Квоты

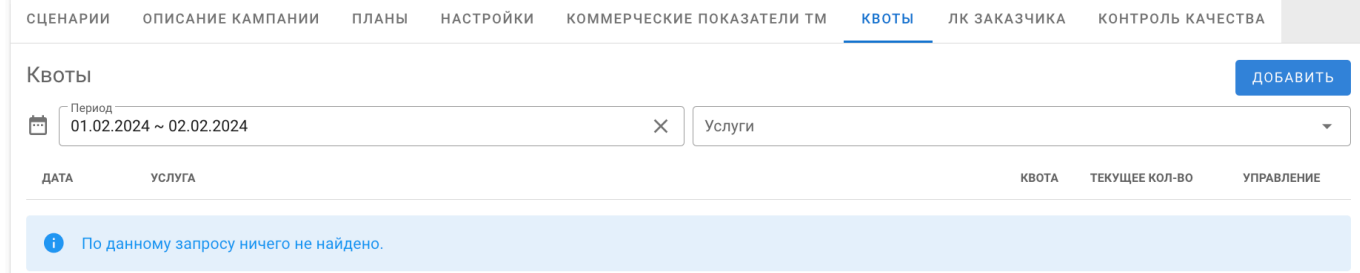

Вкладка необходима для фиксации квот по услугам. В случае, если квота достигается, услуга отключается и до конца выбранного периода более не доступна для выбора оператором.

#### <span id="page-21-1"></span>ЛК заказчика СЦЕНАРИИ ОПИСАНИЕ КАМПАНИИ ПЛАНЫ НАСТРОЙКИ КОММЕРЧЕСКИЕ ПОКАЗАТЕЛИ ТМ КВОТЫ ЛК ЗАКАЗЧИКА КОНТРОЛЬ КАЧЕСТВА доступ ОСНОВНОЕ

Позволяет включить доступ к личному кабинету заказчика к этой кампании при наличии вебсервиса «ЛК заказчика».

#### <span id="page-22-0"></span>Контроль качества

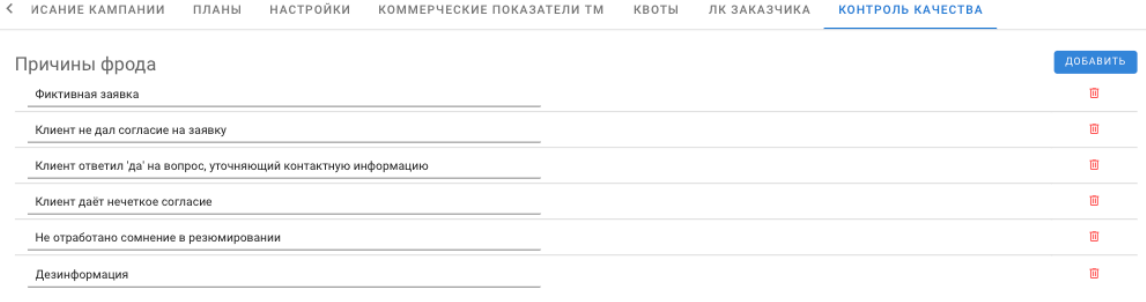

#### Причины отмены фрода

По согласованию с руководством

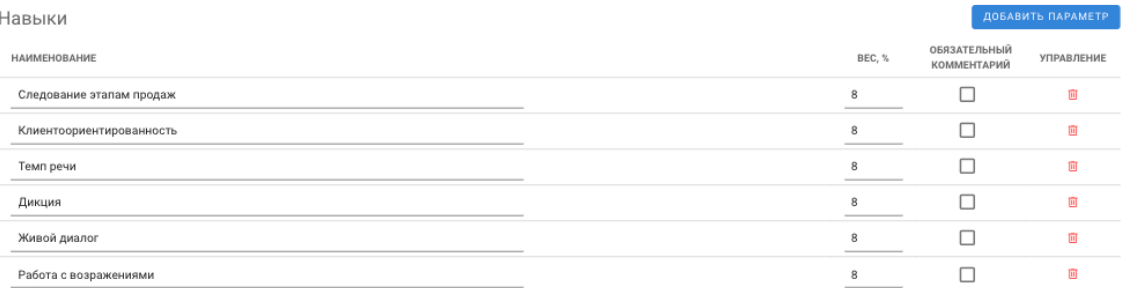

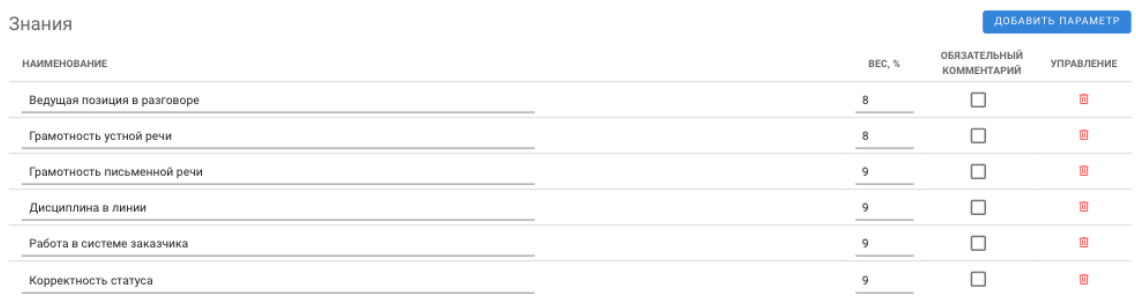

OTMEHA COXPAHUTE

.<br>ДОБАВИТЬ

面

Вкладка, где можно сконструировать чек-лист для кампании.

По умолчанию, все показатели имеют равный вес, распределённый исходя из формулы 100% / количество показателей.

Аналитик по качеству может управлять весом показателей исходя из целевых указаний заказчика по проекту, но их сумма не может превышать 100%.